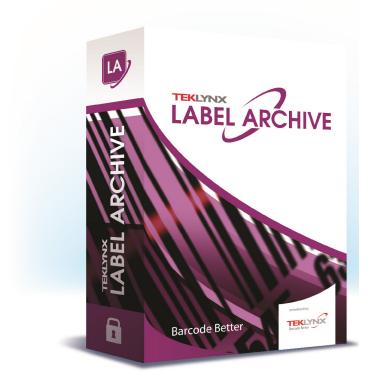

# **ADMINISTRATOR'S GUIDE**

The information in this manual is not binding and may be modified without prior notice.

Supply of the software described in this manual is subject to a user license. The software may not be used, copied or reproduced on any medium whatsoever, except in accordance with this license.

No portion of this manual may be copied, reproduced or transmitted by any means whatsoever, for purposes other than the personal use of the buyer, unless written permission is obtained from Teklynx Corporation SAS.

#### ©2022 Teklynx Corporation SAS All rights reserved.

Teklynx and its products are trademarks or registered trademarks of Teklynx Corporation SAS. All other brands and product names are the trademarks of their respective owners.

# **Table of Contents**

| About this manual                                | 4  |
|--------------------------------------------------|----|
| Typographical                                    | 4  |
| Conventions                                      | 4  |
| Introduction                                     | 5  |
| Welcome!                                         | 5  |
| LABEL ARCHIVE Modules                            | 6  |
| LABEL ARCHIVE Server                             | 6  |
| LABEL ARCHIVE Client                             | 6  |
| LABEL ARCHIVE Web Module                         | 6  |
| How It Works                                     | 6  |
| Product Description                              | 7  |
| LABEL ARCHIVE Server Installation                | 5  |
| System Requirements                              | 5  |
| Installation                                     | 6  |
| Software License                                 | 15 |
| Activation                                       | 15 |
| LABEL ARCHIVE Web Module Configuration           | 16 |
| Uninstallation                                   | 22 |
| LABEL ARCHIVE Repair                             | 23 |
| LABEL ARCHIVE Modification (Add/Remove Features) | 23 |
| Special Notes                                    | 24 |
| LABEL ARCHIVE Client Installation                | 26 |
| System Requirements                              | 26 |
| Installation                                     | 27 |
| Uninstallation                                   | 32 |
| LABEL ARCHIVE Client Repair                      | 33 |
| LABEL ARCHIVE User and Password Management       | 34 |
| Managing Users and Permissions                   | 34 |
| Predefined User                                  | 34 |
| Profiles                                         | 34 |
| Default Administrator user                       | 38 |
| Adding and Configuring Active Directory Users    | 39 |
| Active Directory                                 | 39 |

# About this manual

#### Typographical Conventions

This manual distinguishes between different types of information using the following conventions:

- Terms taken from the interface itself, such as commands, appear in **bold**.
- Keys appear in small caps, for example: "Press the SHIFT key."
- Numbered lists mean there is a procedure to follow.
- When the conjunction -or- appears next to a paragraph, it means there is the choice of another procedure for carrying out a given task.
- When a menu command contains submenus, the menu name followed by the command to select appear in bold. Thus, "Go to **File > Open**" means choose the **File** menu, then choose the **Open** command.

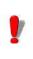

This symbol highlights important information on

how a particular command or procedure works.

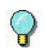

Following this symbol, you will find hints and tips for optimizing tasks, speeding up commands, and so on.

#### CHAPTER 1

# Introduction

#### Welcome!

Congratulations! You have just acquired a complete and secure product solution to store barcode labels, trace the history of design modifications and print events, manage label versions, and set up approval workflows.

LABEL ARCHIVE Server and Client applications run on your company's network in conjunction with CODESOFT, and an optional Web module can also be used to provide limited access to external users.

The scalability of this product allows you to also install all components on your PC, and work in standalone mode like a simple desktop application.

# LABEL ARCHIVE Modules

The LABEL ARCHIVE package contains several modules: LABEL ARCHIVE Server, LABEL ARCHIVE Client, and the LABEL ARCHIVE Web module.

LABEL ARCHIVE Server LABEL ARCHIVE Server is a centralized database driven through a Windows<sup>®</sup> service. It establishes the connection with the different data sources, and processes all client requests: Check In, Check Out, Print History, Document Approval, etc. The Server also uses two subsystems to operate: UMSS (User Management System) and MSGS (Messaging System). UMSS and MSGS respectively perform user configuration and messaging functions.

LABEL ARCHIVE Client The LABEL ARCHIVE Client is the add-in for the Label Designer application. When the user invokes LABEL ARCHIVE from the Label Designer, this add-in connects to the Server and checks user rights. If the connection is successful then the user is allowed to perform different document management actions such as Check In and Check Out, and is given access to the centralized label storage database. The actions allowed depend upon the security settings and permissions that have been granted to the group to which the user belongs.

LABEL ARCHIVE Web Module The LABEL ARCHIVE Web Module is a Web application accessible from any Web browser on the Internet or an intranet. Upon successful user Web authentication, this module establishes a connection with LABEL ARCHIVE Server and gives access to limited functions including viewing documents and history records, and approving documents before delivery in production.

## **How It Works**

LABEL ARCHIVE Server typically runs on a server machine. On the internal network, any client station that has a label designer and the LABEL ARCHIVE Client add-in can interact with the server at any time. All LABEL ARCHIVE components can also be installed on a single PC. In that case the system works in standalone mode, like a simple desktop application.

## **Product Description**

LABEL ARCHIVE is designed to run on any computer running a supported Windows<sup>®</sup> operating system.

Your product includes the following components:

- DVD
- · complete documentation
- · a license agreement
- A Serial Number and password, which allows you to activate the license of LABEL ARCHIVE Server on your server machine

#### Note

If you have not purchased a license yet, you can still use LABEL ARCHIVE for 30 days. During this trial period you can install as many clients as you want, and the system will accept up to three simultaneous connections to the server. After the trial period you will need to purchase a license. All the work that was done during the trial period is kept in the database, and you can continue it after activation without any disruption.

# CHAPTER 2

# LABEL ARCHIVE Server Installation

# **System Requirements**

The basic software and hardware requirements needed to run the LABEL ARCHIVE Server application are:

- A PC with Windows Server 2012/R2, 2016, 2019, 2022 Windows Server Core 2016, 2019, 2022 (all 64bit)
- 4 GB RAM minimum (8 GBs recommended) and 2 Ghz processor
  - A VGA monitor or better.
    - Min resolution
       1366x768
- · A hard drive with at least 1.5 Gb of free disk space
- Microsoft<sup>®</sup> .NET Framework 4.8
- Supported database management systems (DBMS): SQL Server 2012/2014/2016/2017/2019 Oracle 12.2 or higher.

#### Note

SQL Server Express is recommended for demo purpose only. For the big data volumes and multiple users it's recommended to use full SQL Server version.

# Installation

Before running the installation program, check the configuration of your server machine.

LABEL ARCHIVE Server installation requires administration rights on the server machine. Please check that all needed permissions are granted, both at the operating system level, and at the DBMS level, as you will be installing new Windows services, copying program files, setting up a Web module on Internet Information Services (IIS), and creating new databases on your DBMS.

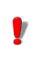

If you are installing the Web module, and your platform does not yet have Microsoft ® IIS installed, it is recommended that you install Microsoft .NET Framework 4.8 **after** IIS so that the ASP.NET service registration can be done automatically.

To install LABEL ARCHIVE Server:

**Step 1** > Place the DVD in the appropriate disk drive.

The LABEL ARCHIVE DVD window should appear. Select **LABEL ARCHIVE Server** and click **Install** icon.

If the DVD-ROM does not start up automatically, go to **Start** > **My Computer** and double-click on the LABEL ARCHIVE DVD.

If the DVD does not automatically open, go to Windows Explorer and locate the DVD drive letter and click on it to view its contents. Double-click on the **Index.hta** (or just "Index" if you have file extensions hidden) file located on the DVD.

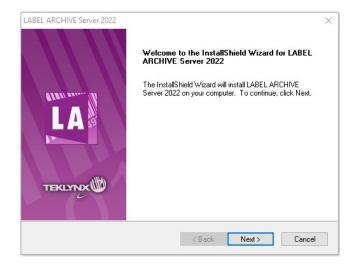

The Installation Wizard window will appear.

Figure 1 Installation Wizard window

#### Step 2 > Click Next.

The License Agreement window will appear.

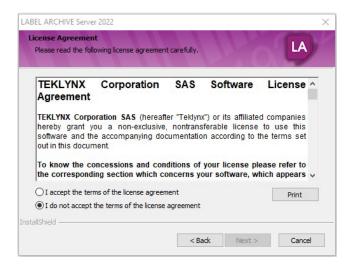

Figure 2 License Agreement window

**Step 3** > Read the license agreement. If you agree with the terms of license agreement, select **I accept the terms of the license agreement**.

Step 4 > Click Next.

The Destination Location window will appear.

| Choose Destination Location                                  |                            | 1 1 1 1            | 1000       |
|--------------------------------------------------------------|----------------------------|--------------------|------------|
| Select folder where setup will install file                  | es.                        |                    | LA         |
| Setup will install LABEL ARCHIVE Serve                       | er 2022 in the following   | folder.            |            |
| To install to this folder, click Next. To in another folder. | nstall to a different fold | er, click Browse a | and select |
|                                                              |                            |                    |            |
| Destination Folder                                           |                            |                    | 2000       |
| Destination Folder<br>C:\Program Files (x86)\Teklynx\        |                            |                    | Browse     |
|                                                              |                            |                    | Browse     |

Figure 3 Destination Location window

**Step 5 >** Choose the destination folder.

In this step, you are able to select which folder the files will be installed in. The default install folder is **C:\Program Files\Teklynx\** and it is recommended that you do not change it.

Step 6 > Click Next.

#### The Select Features window will appear.

| LABEL ARCHIVE Server<br>LABEL ARCHIVE Web | tall, and deselect the features you do not want to install. Description Provides external access to LABEL ARCHIVE Server |
|-------------------------------------------|----------------------------------------------------------------------------------------------------|
|                                           |                                                                                                    |

Figure 4 Select Features window

By default, the LABEL ARCHIVE Web module is not selected. To view and approve labels through a Web browser, select **LABEL ARCHIVE Web**.

Step 7 > Click Next.

Step 8 > Click Next.

The UMSS and MSGS Servers window will appear.

| ABEL ARCHIVE Server 2022                                                     |                                |
|------------------------------------------------------------------------------|--------------------------------|
| UMSS and MSGS Servers<br>Specify the settings for UMSS and MSGS Servers      | LA                             |
| Connecting Label Archive to the User Security module (UMSS) and Mr<br>(MSGS) | essaging Service module        |
| ● I want to install a new UMSS-MSGS module                                   |                                |
|                                                                              |                                |
|                                                                              |                                |
| │ want to connect Label Archive to an existing UMSS-MSGS mo<br>network       | dule in my company's           |
|                                                                              | dule in my company's           |
| o network                                                                    | dule in my company's<br>Browse |
| Select Host:                                                                 |                                |
| Select Host:<br>SIG-PC                                                       |                                |
| Select Host:                                                                 |                                |

Figure 5 UMSS and MSMG Servers window

If you are installing TEKLYNX software for the first time, select the **I want to install a new UMSS-MSGS module** option and follow the steps in the UMSS-MSGS installation wizard.

If you have previously installed TEKLYNX software, you may have an existing user management module installed. To check, go to **Control Panel > Add/Remove Programs**. If UMSS-MSGS appears in the program list, select the **I want to connect LABEL ARCHIVE to an existing UMSS-MSGS module in my company's network** option.

Step 9 > Click Next.

Step 10 > Click Next.

The Ready to Install window will appear.

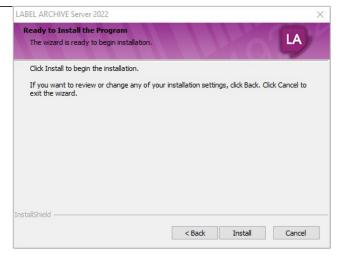

Figure 8 Ready to Install window

**Step 11 >** Finish the installation by clicking **Install**.

In the end of installation process Application Configuration tool will appear to let user create new / upgrade databases, enter credentials and specify LA Web settings.

| Services<br>Specify local or domain user for app                                                                                                    | lication service logon.                                                                                                    |
|----------------------------------------------------------------------------------------------------|----------------------------------------------------------------------------------------------------|
| Services<br>Database action selection<br>Database type selection<br>LABEL ARCHIVE (Database)<br>Web Account<br>Web Account<br>Web Server<br>Communication<br>Firewal Action Selection<br>Reedy<br>Progress<br>Complete | Define Service User Account User: Password: Password:      ATTENTION By default the application service is logged on as LocalSystem account. |

#### LABEL ARCHIVE Server Installation

#### Chapter 2 - 12

| Application Configuration                                         | ×                                                                                                    |
|-------------------------------------------------------------------|----------------------------------------------------------------------------------------------------|
| Database action selection<br>Select appropriate action to configu |                                                                                                    |
| Services Database action selection                                | Create/Update database                                                                                                    |
| Database type selection                                           | O Delete database                                                                                                    |
| LABEL ARCHIVE (Database)<br>Web Action Selection                  | O Change database connection                                                                                                    |
| Web Account                                                       | O Skip                                                                                                    |
| Web Server                                                        |                                                                                                    |
| Communication                                                     |                                                                                                    |
| Firewall Action Selection                                         |                                                                                                    |
| Ready                                                             |                                                                                                    |
| Progress                                                          |                                                                                                    |
| Complete                                                          | Create/Update database<br>Creates new or updates existing database with saving connection<br>options.<br>Use if automatic database creation is a preferrable solution. |
|                                                                   | < Back Next > Cancel                                                                                                    |

| Services                                                                                                    | SQL Server  |  |
|----------------------------------------------------------------------------------------------------|-------------|--|
| Database action selection<br>Database type selection                                                                               | O Oracle    |  |
| ABEL ARCHIVE (Database)<br>Web Account<br>Web Server<br>Communication<br>Prewall Action Selection<br>Ready<br>Progress<br>Complete | ⊖ Azure SQL |  |
|                                                                                                    |             |  |

#### Administrator's Guide

| Application Configuration                                       |                                | _                      |       | $\times$ |
|-----------------------------------------------------------------|--------------------------------|------------------------|-------|----------|
| LABEL ARCHIVE (Database)<br>Select database connection options. |                                |                        |       |          |
| Services<br>Database action selection                           | Server name:<br>Database name: | (Local)                | ~     |          |
| Database type selection<br>LABEL ARCHIVE (Database)             | Authentication:                | Windows Authentication | ~     |          |
| Web Action Selection<br>Web Account                             | User name:<br>Password:        | SIG-PC\Sigurd-PC       |       |          |
| Web Server<br>Communication                                     |                                |                        |       |          |
| Firewall Action Selection<br>Ready                              |                                |                        |       |          |
| Progress                                                        |                                |                        |       |          |
| Complete                                                        |                                |                        |       |          |
|                                                                 |                                |                        |       |          |
|                                                                 |                                | < Back Next >          | Cance | ł        |

| Application Configuration                                                                                                    | - 🗆 X                                                                                                    |
|----------------------------------------------------------------------------------------------------|----------------------------------------------------------------------------------------------------|
| Web Account<br>Specify local or domain user for web                                                                                                    | application logon.                                                                                                    |
| Services<br>Database action selection<br>Database type selection<br>LABEL ARCHIVE (Database)<br>Web Action Selection<br><b>Web Account</b><br>Web Server<br>Communication<br>Firewall Action Selection<br>Ready<br>Progress<br>Complete | Define Service User Account User: Password:  ATTENTION By default the application service is logged on as LocalSystem account. |
|                                                                                                    | < Back Next > Cancel                                                                                                    |

#### LABEL ARCHIVE Server Installation

#### Chapter 2 - 14

| Application Configuration                                                                                                    | - 🗆 X                                                                                                    |
|----------------------------------------------------------------------------------------------------|----------------------------------------------------------------------------------------------------|
| Web Server<br>Configure web server applications                                                                                                    |                                                                                                    |
| Services<br>Database action selection<br>Database type selection<br>LABEL ARCHIVE (Database)<br>Web Action Selection<br>Web Account<br><b>Web Server</b><br>Communication<br>Firewall Action Selection<br>Ready<br>Progress | © ∭Web Server<br>⊖ ∑ Default Web Ste<br>⊢ ☐ LASAPI<br>⊢ ☐ LASWEB<br>⊢ ∅ MSGSAPI<br>− ∅ TCIDP                                                                                                    |
| Complete                                                                                                    | Configure web application settings you would like to be created on web server.<br>Click "Properties" in web application context menu or press Alt-Enter in order to edit<br>web application settings.<br>Drag and drop web application to another web site to change default web site. |
|                                                                                                    | < Back Next > Cancel                                                                                                    |

| Application Configuration                              |                                                                                         |                                                                                                    |                                 | - 🗆 X                                          |
|--------------------------------------------------------|-----------------------------------------------------------------------------------------|----------------------------------------------------------------------------------------------------|---------------------------------|------------------------------------------------|
| Communication<br>Specify proper URLs for web services. |                                                                                         |                                                                                                    |                                 |                                                |
| Services                                               |                                                                                         | Туре                                                                                                |                                 | URL                                            |
| Database action selection                              |                                                                                         | Identity Provider                                                                                   | $\sim$                          | http://MY-PC/TCIDP                             |
| Database type selection                                |                                                                                         | MSGS API                                                                                            | $\sim$                          | http://MY-PC/MSGSAPI                           |
| LABEL ARCHIVE (Database)                               |                                                                                         | LABEL ARCHIVE API                                                                                   | $\sim$                          | http://MY-PC/LASAPI                            |
| Web Action Selection                                   |                                                                                         | Allowed Host URL                                                                                    | $\sim$                          | http://localhost                               |
| Web Account                                            | 1                                                                                       | Allowed Host URL                                                                                    | ~                               | http://MY-PC                                   |
| Web Server                                             | •                                                                                       |                                                                                                    | $\sim$                          |                                                |
| Communication                                          |                                                                                         |                                                                                                    |                                 |                                                |
| Firewall Action Selection                              |                                                                                         |                                                                                                    |                                 |                                                |
| Ready                                                  |                                                                                         |                                                                                                    |                                 |                                                |
| Progress                                               |                                                                                         |                                                                                                    |                                 |                                                |
| Complete                                               | <ul> <li>Identi</li> <li>Print /</li> <li>Allow</li> <li>(Identit<br/>adding</li> </ul> | API - TEKLYNX CENTR<br>ed Host URL - URL perr<br>y Provider, Print API etc<br>/removing extra rows. | ion i<br>AL (<br>nitte<br>.). Y | and authorization service for web aplications; |
|                                                        |                                                                                         |                                                                                                    |                                 | < Back Next > Cancel                           |

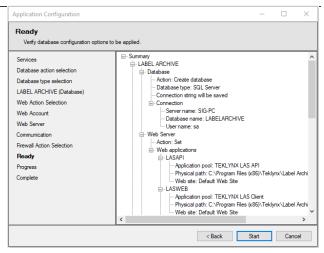

| Application Configuration Complete Database configuration completed.                                                                                                    |                                                                                                    | -                                                                         |       |
|----------------------------------------------------------------------------------------------------|----------------------------------------------------------------------------------------------------|---------------------------------------------------------------------------|-------|
| Services<br>Database action selection<br>Database type selection<br>LABEL ARCHIVE (Database)<br>Web Account<br>Web Account<br>Web Server<br>Communication<br>Firewall Action Selection<br>Ready<br>Progress<br>Complete | Application<br>UABEL ARCHIVE<br>LABEL ARCHIVE<br>LABEL ARCHIVE<br>LABEL ARCHIVE<br>LABEL ARCHIVE<br>Common Services | Web Succeeded<br>Communi Succeeded<br>Firewall Succeeded                  |       |
|                                                                                                    |                                                                                                    | n saved to the following location:<br>\Logs\InstallDb\InstallDB-15528.txt |       |
|                                                                                                    |                                                                                                    |                                                                           | Close |

You have successfully installed the LABEL ARCHIVE Server module.

# Software License Activation

You can use LABEL ARCHIVE in trial mode for 30 days. After that period the server is blocked. Any connection attempt results in an error message "Maximum number of connections reached". To continue to use the software you must activate the license. Activation wizard is launched after installation.

#### Note

If you activate the license once the trial period is expired, you will need to reboot the LABEL ARCHIVE Server computer.

| LABEL         |
|---------------|
| ARCHIVE Web   |
| Module        |
| Configuration |

| After installing the LABEL ARCHIVE Web module, you |  |
|----------------------------------------------------|--|
| should verify the Web site settings:               |  |

**Step 1 >** Go to **Control Panel > Administrative Tools > Internet Information Services**.

**Step 2** > In the navigation frame on the left, navigate to the **Application Pools.** 

**Step 3 >** Make sure **LABEL ARCHIVE AppPool** has been created automatically.

**Step 4 >** Verify that the **.NET version** is set to **4.0**.

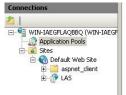

|  | Application | Pools |
|--|-------------|-------|
|--|-------------|-------|

This page lets you view and manage the list of application pools on the server. Application pools are associated with worker proces: applications, and provide isolation among different applications.

| Name 🔺                 | Status  | .NET Frame | Managed Pipeli                                                                                       | Identity            | Applications |
|------------------------|---------|------------|----------------------------------------------------------------------------------------------------|---------------------|--------------|
| ASP.NET v4.0           | Started | v4.0       | Integrated                                                                                           | ApplicationPoolIden | 0            |
| 🗿 ASP.NET v4.0 Classic | Started | v4.0       | Classic                                                                                              | ApplicationPoolIden | 0            |
| 🔐 Classic .NET AppPool | Started | v2.0       | Classic                                                                                              | ApplicationPoolIden | 0            |
| 🕜 DefaultAppPool       | Started | v2.0       | Integrated                                                                                           | ApplicationPoolIden | 1            |
| LABEL ARCHIVE AppPool  | Started | v4.0       | Integrated                                                                                           | LocalSystem         | 1            |
|                        |         | •          | NET Framework versi<br>NET Framework v4.0<br>Anaged pipeline mod<br>ntegrated<br>Start application p | .30319 💌            | 1            |

Figure 9 Pool Properties window

# Uninstallation

To remove the different server components from your computer:

Step 1 > Go to Control Panel > Add or Remove Programs.

Step 2 > Select LABEL ARCHIVE Server and click on Change/Remove.

Step 3 > In the next window, select the **Remove** option and click **Next**.

| ABEL ARCHIV            | E Server 2022                                                                                                    |
|------------------------|----------------------------------------------------------------------------------------------------|
| Welcome<br>Modify, rep | air, or remove the program.                                                                                                    |
|                        | the LABEL ARCHIVE Server 2022 Setup Maintenance program. This program lets the current installation. Click one of the options below. |
| Modify                 |                                                                                                    |
|                        | Select new program features to add or select currently installed features to remove.                                                 |
| () Repair              | Reinstall all program features installed by the previous setup.                                                                      |
| O Remove               | Remove all installed features.                                                                                                    |
| nstallShield —         |                                                                                                    |
|                        | < Back Next > Cancel                                                                                                    |

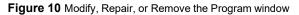

The uninstallation program will delete the installed components from your computer and optionally the databases if specified. You will be asked whether you want to also remove the UMSS-MSGS module. Please note that the UMSS-MSGS module is also used for other TEKLYNX products.

# LABEL ARCHIVE Repair

If the installed LABEL ARCHIVE Server components proved to be corrupted, you can fix them using the **Repair** mode (see Figure 12).

In this mode, the setup application will reprocess the installation of the different components. The installation settings that you entered during the last installation will be reused.

**SQL Database:** In this mode, the structure of SQL Database will be repaired (for example, if your SQL database structure was corrupted).

**Oracle Database:** In this mode, the structure of Oracle Database will be repaired (for example, if your Oracle database structure was corrupted).

Access Database: In this mode, the Access Database will be overwritten, but before starting the repair process, the setup will propose to create backup-files for your databases, and after the repair you will be able to replace the database.

# LABEL ARCHIVE Modification (Add/Remove Features)

If you want to add components which were not previously installed, you can use the **Modify** mode (see Figure 12). In this mode, the setup application will propose to select the components to be installed.

| LABEL ARCHIVE Server     LABEL ARCHIVE Web     LABEL ARCHIVE Backup                               | Description     Provides label managemen     services |  |  |
|---------------------------------------------------------------------------------------------------|-------------------------------------------------------|--|--|
| I.61 MB of space required on the C drive<br>367.94 MB of space available on the C drive<br>Shield |                                                       |  |  |
|                                                                                                   | <back next=""> Canc</back>                            |  |  |

Figure 11 Select Features window

## **Special Notes**

- The administration user interfaces LABEL ARCHIVE Server and Client are created using the MMC (Microsoft Management Console) snap-in, so they can be manipulated like any standard MMC component in Windows.
- Full SQL Server is required to install the database on a computer that is different from the one that hosts the LABEL ARCHIVE Server processes and services.
- For SQL Server, make sure that remote connections are allowed (disallowed by default).
- If you have a firewall, you must unblock ports 8088 and 8989.
- LABEL ARCHIVE Server Windows service: The Server program is run through a Windows service named LABEL ARCHIVE Server, which is configured by default to start automatically. The service has a dependency link with the UMSS/MSGS Windows service, named TkxSvr Servers service. You can start and stop Windows services manually by using the standard Windows administration tool.

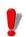

Before doing administration work on LABEL ARCHIVE Server (i.e., changing parameters and options, importing/exporting data, etc.), it is highly recommended to first ensure that all clients are disconnected. If you change some settings, you may then want to stop and restart the LABEL ARCHIVE Server Windows service for all changes to be effective.

## CHAPTER 3

# LABEL ARCHIVE Client Installation

# **System Requirements**

The basic software and hardware requirements needed to run the LABEL ARCHIVE Client application are:

- A PC with Windows 8.1, Windows 10 (all x32/x64), Windows 11 (x64)
- 2 GB RAM minimum (8 GBs recommended) and 1.2 Ghz processor
- · A VGA monitor or better
- Min resolution 1366x768
- A hard drive with at least 1.5 Gb of free disk space
- Microsoft .NET Framework 4.8 (on DVD)
- TEKLYNX CODESOFT 2022

# Installation

Before running the installation program, check the configuration of your PC.

To install LABEL ARCHIVE Client:

**Step 1** > Place the DVD in the appropriate disk drive.

The LABEL ARCHIVE CD window should appear. Select **LABEL ARCHIVE Client** and click **Install** icon.

If the DVD does not start up automatically, go to **Start** > **My Computer** and double-click on the LABEL ARCHIVE DVD.

If the DVD does not automatically open, go to Windows Explorer and locate the DVD drive letter and click on it to view its contents. Double-click on the **Index.hta** (or just "Index" if you have file extensions hidden) file located on the DVD.

The Installation Wizard window will appear.

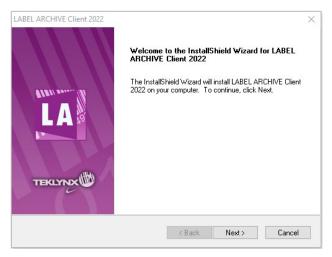

Figure 1 Installation Wizard window

#### Step 2 > Click Next.

The License Agreement window will appear.

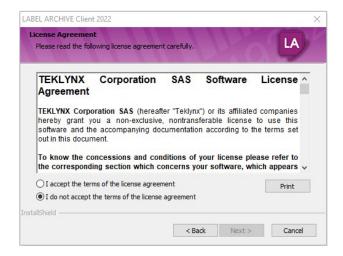

Figure 2 License Agreement window

**Step 3 >** Read the license agreement. If you agree with the license agreement, select **I accept the terms of the license agreement**.

Step 4 > Click Next.

The Customer Information window will appear.

|               | ormation. | PA | LA |
|---------------|-----------|----|----|
| User Name:    |           |    |    |
| Company Name: |           |    |    |
|               |           |    |    |
|               |           |    |    |
|               |           |    |    |
|               |           |    |    |

Figure 3 Customer Information window

**Step 5 >** Enter the following customer information:

- User name
- · Company name
- Who will be able to use this application (only you, or anyone who uses the computer)

#### Step 6 > Click Next.

The **Destination Location** window will appear.

| ABEL ARCHIVE Client 2022                                                    |                                      |                   |
|-----------------------------------------------------------------------------|--------------------------------------|-------------------|
| Choose Destination Location<br>Select folder where setup will install files | s.                                   | LA                |
| Setup will install LABEL ARCHIVE Client :                                   | 2022 in the following folder.        |                   |
| To install to this folder, dick Next. To in<br>another folder.              | stall to a different folder, click B | prowse and select |
|                                                                             |                                      |                   |
| Destination Folder                                                          |                                      |                   |
| Destination Folder<br>C: 'Program Files (x86)\Teldynx\                      |                                      | Browse            |
|                                                                             |                                      | Browse            |

Figure 4 Destination Location window

**Step 7 >** Choose the folder where the files will be installed.

In this step, you are able to select which folder the files will be installed in. The default install folder is C:\Program Files\Teklynx\LABEL ARCHIVE Client\ and it is recommended that you do not change it.

Step 8 > Click Next.

The Select Features window will appear.

| LA                                               |
|--------------------------------------------------|
| eselect the features you do not want to install. |
|                                                  |
|                                                  |

Figure 5 Select features window

**Step 9 >** Choose the client components from the list. In this step, you are able to select components that will be installed with LA Client. This includes Server, Client Administration snap-ins and UMSS-MSGS snap-in.

Step 10 > Click Next.

The **LABEL ARCHIVE Server Settings** window will appear.

#### LABEL ARCHIVE Client Installation

| LABEL ARCHIVE C   | lient 2022                                     | ×             |
|-------------------|------------------------------------------------|---------------|
|                   | VE Server Settings<br>ARCHIVE Server Settings  | LA            |
| It's recommend    | ed to use computer name instead of 'localhost' |               |
| Select the addr   | ess of LABEL ARCHIVE Server:                   |               |
| LAS:              | MY-PC                                          | Browse        |
| Select the addr   | ess of UMSS\MSGS Server:                       |               |
| UMSS\MSGS:        | MY-PC                                          | Browse        |
|                   |                                                |               |
|                   |                                                |               |
| InstallShield ——— |                                                |               |
|                   | < Back                                         | Next > Cancel |

Figure 6 LABEL ARCHIVE Server Settings window

**Step 11 >** Browse to and select the location of the LABEL ARCHIVE Server machine to which the client will connect.

**Step 12** > Browse to and select the location of the UMSS\MSGS Server machine to which the user will be authenticated.

Step 13 > Click Next.

The Start Installation window will appear.

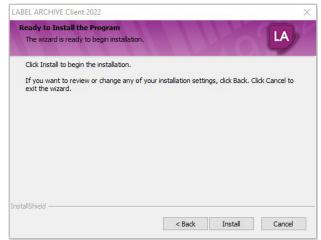

Figure 7 Start Installation window

**Step 14 >** If you are sure that the parameters/settings entered in previous steps are correct, click **Install**. You have successfully installed the LABEL ARCHIVE Client.

If you want to review or change any of the installation settings, click **Back** to return to the previous screens.

## Uninstallation

To remove the **LABEL ARCHIVE Client** from your computer:

Step 1 > Go to Control Panel > Add or Remove Programs.

**Step 2 >** Select **LABEL ARCHIVE Client** and click **Change**.

**Step 3** > In the next window, select the **Remove** option and click **Next**.

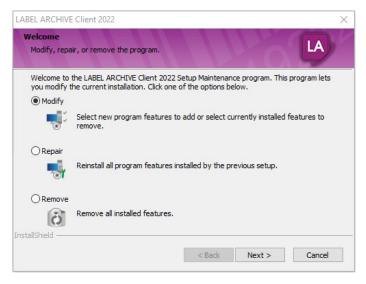

Figure 8 Repair or Remove the Program window

The uninstallation program will delete the installed components of **LABEL ARCHIVE Client** from your computer.

# LABEL ARCHIVE Client Repair

If the installed LABEL ARCHIVE Client is corrupt, you can fix it using the **Repair** mode.

In this mode, the system will redo the installation of LABEL ARCHIVE Client. The installation settings that you entered during the last installation will be reused.

### CHAPTER 4

# LABEL ARCHIVE User and Password Management

## **Managing Users and Permissions**

|                             | LABEL ARCHIVE uses the UMSS subsystem to manage all<br>users and permissions. At any time, the administrator can<br>create, modify, or delete users, passwords, and user<br>groups. For more details about permissions management,<br>please refer to the <i>LABEL ARCHIVE User guide</i> . |
|-----------------------------|----------------------------------------------------------------------------------------------------|
| Predefined User<br>Profiles | At install time, the system creates predefined user groups.<br>These groups correspond to typical profiles that a company<br>may need to use to manage the different user permissions<br>for all LABEL ARCHIVE business processes.                                                          |
|                             | Five different user groups are available:                                                                                                    |
| • ADMINISTRATORS            | Administrators have all rights for LABEL ARCHIVE, and also<br>on UMSS and MSGS subsystems. Their typical role is to<br>have full IT responsibility of the entire system.                                                                                                    |
|                             | A default Administrator user is provided. Its initial password is <b>admin</b> .                                                                                                    |
|                             | Additional users can be created and assigned to the Administrators group.                                                                                                    |
| • MANAGERS                  | Managers' typical role is to be in charge of the business data<br>and processes of LABEL ARCHIVE. Managers can define<br>system settings, create approval workflows, or be required                                                                                                    |

to approve documents before delivery in production.

Compared to Administrators, Managers do not have permission to administrate the database or define workstation settings. They cannot perform operations like import DB, export DB, force undo check-out, DB archive, or manage workstations.

A default Manager user is provided. Its initial password is empty.

Additional users can be created and assigned to the Managers group.

# • DESIGNERS Designers' typical role is to be in charge of the creation and management of a document or a set of documents. Designers can create documents, modify documents, check-in new versions, submit documents for approval, and participate in approval processes.

Compared to Managers, Designers do not have permission to modify system settings, create or modify approval schemes, or modify categories.

A default Designer user is provided. Its initial password is empty.

Additional users can be created and assigned to the Designers group.

# • **PRINT USERS** Print Users' typical role is to open documents and print them in production.

Compared to Designers, Print Users do not have permission to modify documents, and they can only access documents that are in Final state.

Print Users can use the Runtime version of the label designer to carry on their activities.

A default PrintUser user is provided. Its initial password is empty.

Additional users can be created and assigned to the PrintUser group.

• CUSTOMERS In some cases, documents may need to be approved by Customers before delivery in production.

Customers, therefore, are given minimum access to the system, including browsing their documents and all related details, and taking part in an approval workflow.

Customers can use the LABEL ARCHIVE Web module, through an Internet browser, and receive notifications by e-mail.

A default Customer user is provided. Its initial password is empty.

Additional users can be created and assigned to the Customers group.

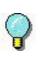

You can freely modify, customize or delete the predefined groups, users and permissions, except for the Administrator.

Note

To view all permissions that are granted to a given User, select the related Group from the "User Groups" node in UMSS, and click on the Permission tab.

## **Default Administrator user**

LABEL ARCHIVE has predefined Administrator user with default password *admin*. This password can be changed in UMSS Administration later.

# Adding and Configuring Active Directory Users

Active Directory Active Directory is a special-purposes database used to store non-dynamic data such as users, groups, and configuration data. By adding and configuring users in Active Directory, administrators can now automate LABEL ARCHIVE login using Windows authentication.

To add and configure an Active Directory User in LABEL ARCHIVE:

**Step 1 >** Launch the LABEL ARCHIVE Server.

**Step 2** > Log in using a known user account, or use the default user name **Administrator** and the default password **admin**.

**Step 3 >** In the console tree on the left, select **LABEL ARCHIVE Administration > Settings > Functions**, and confirm that the **Allow different user connection** option is selected in the **Options and Functions** area.

#### Note

This is the default setting.

| LABEL ARCHIVE Administration                                                                                                    |                                                                                                    |
|----------------------------------------------------------------------------------------------------|----------------------------------------------------------------------------------------------------|
| ₩\$ + 0.                                                                                                    |                                                                                                    |
| Market APCHVE Administration     LABEL APCHVE Administration     LABEL APCHVE Administration     LABEL APCHVE SERVER settings     Hatory settings     Watemak     Tags settings     Watemak     Tags settings     Marketabin settings     Connections     Takis     Prestro documents and data     Evold database     Monot database     Monot database     Mo | Options and Functions         Archiving         Archiving         Jatate Approval         Jatate Approval         Allow users to approve their own labels         Allow Check-In         Only work with LABEL ARCHIVE         Password required in approval         User and password required in approval         Out save drafts between final versions         Delete documents and history permanently         Omments are required on document Check-in         Store document metadata         V Add Jab esterion automatically to document name on Check-in         Enable document metadata         Ada labe testion automatically to document name on Check-in         Anable Label Request Functionality         Allow to Check-out a final document version as Draft |

Figure 1 Setting LABEL ARCHIVE administrative options

Step 4 > In the console tree on the left, select LABEL ARCHIVE Administration > LABEL ARCHIVE Server Settings and confirm that the Always prompt login option is not selected in the Connection area.

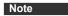

This is the default setting.

| LABEL ARCHIVE Administration              |                                                                                                    |            |        |  |
|-------------------------------------------|----------------------------------------------------------------------------------------------------|------------|--------|--|
|                                           |                                                                                                    |            |        |  |
| LA LABEL ARCHIVE Administration           | Languages                                                                                                    |            |        |  |
| LABEL ARCHIVE SERVER settings             | Image: Bendish ○ French ○ German ○ Spanish ○ Italian                                                                                                    |            |        |  |
|                                           | Connection                                                                                                    |            |        |  |
| 8 History settings                        |                                                                                                    | <b>T</b> . |        |  |
|                                           |                                                                                                    | Test       |        |  |
| Tags settings                             |                                                                                                    |            |        |  |
| Annagement     Database information       | Always prompt login                                                                                                    |            |        |  |
| Workstation settings                      |                                                                                                    | 010 00     |        |  |
| Connections                               | Server name                                                                                                    | SIG-PC     | Browse |  |
| E-C Tasks                                 | Port                                                                                                    | 8088       | 1      |  |
| Reset documents                           | <b>F</b> 10 1                                                                                                    |            | 1      |  |
|                                           | For Windows workgroups without DNS server<br>☐ force to resolve server host IP<br>Turn on this option when:<br>- Teel Connection has failed with message: StatusCode="Linavailable", Detal="DNS resolution failed for service",<br>- Teel Connection has a Windows Windows without DNS service.<br>- Server host has beyend network address with different IP addresses. |            |        |  |
| Valid from date                           |                                                                                                    |            |        |  |
| Delete history records                    |                                                                                                    |            |        |  |
| P <sup>1</sup> Restore documents and data |                                                                                                    |            |        |  |
| Export database                           |                                                                                                    |            |        |  |
| Import database                           |                                                                                                    |            |        |  |
| Export variables data                     | It's recommended to use computer name instead of 'localhost'.                                                                                                    |            |        |  |

Figure 2 Enabling automatic prompts at log in

**Step 5 >** Close the LABEL ARCHIVE Administration.

Step 6 > From the Start menu, select All Programs > Teklynx > UMSS-MSGS Servers Administration to launch UMSS.

**Step 7** > Log in using a known user account, or use the default user name **Administrator** and the default password **admin**.

Step 8 > In the console tree on the left, right-click UMSS-MSGS Servers > UMSS > Users, and then select New > User.

**Step 9 >** From the **Authentication** drop-down menu, select **Windows**.

Step 10 > Click the \_\_\_\_\_ button.

Step 11 > Click Locations.

**Step 12 >** From the **Locations** area, select the domain network that the user is on, and click **OK**.

| Locations                                             | ×      |
|-------------------------------------------------------|--------|
| Select the location you want to search.<br>Locations: |        |
| GHOS2126 (local)<br>⊕-∰ brc (Domain)                  |        |
| OK                                                    | Cancel |

Figure 3 Selecting the domain network

**Step 13 >** Enter the user's last name in the **Name** field, and click **Find Now**.

**Step 14 >** From the **Search results** list, select the appropriate user and click **OK**.

| rom this location:<br>BRC (Domain)  |                | Locations |
|-------------------------------------|----------------|-----------|
| Common Queries                      | th 💌 doe.j     | Find Now  |
| earch results:<br>Name<br>Doe, Jane | E-Mail Address |           |
|                                     |                |           |
| Doe, John                           |                |           |
| Doe, John                           |                |           |

Figure 4 Searching for users

**Step 15 >** In the **User Properties - New** dialog box, select the **User** tab and do the following:

- Enter the user's first name in the First name field.
- Enter the user's last name in the Last name field.
- If desired, enter the user's phone, mobile and e-mail information in the areas provided.

#### Note

Because the user's passwords are being managed by the Windows account, the User may change password, User must change password, and Locked options aren't available.

| Iser Group memberships |                           |   |   |
|------------------------|---------------------------|---|---|
| Username               | brc\johndoe               |   |   |
| First name             | John                      |   |   |
| Last name              | Doe                       |   |   |
| Authentication         | Windows                   |   | • |
| Password               |                           |   |   |
| Password (again)       |                           |   |   |
|                        | User may change password  | Г |   |
|                        | User must change password | Г |   |
|                        |                           |   |   |
|                        | Locked                    |   |   |
| Phone                  |                           |   |   |
| Mobile<br>Email        |                           |   |   |
|                        |                           |   |   |
|                        |                           |   |   |
|                        |                           |   |   |

Figure 5 Adding user information

**Step 16 >** From the **Group memberships** tab, double-click to select the groups that the user should belong to, and click **OK**.

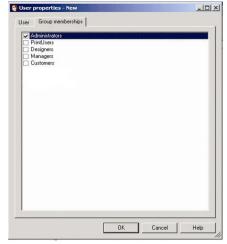

Figure 6 Defining group memberships

**Step 17** > From the **File** menu, select **Save** to save the MMC (Microsoft Management Console) file.

If prompted to update MMC, click Yes.

Step 18 > Launch CODESOFT.

**Step 19 >** From the **File** menu, select **LABEL ARCHIVE > Connect** to automatically connect to LABEL ARCHIVE.

#### Note

If you launch the LABEL ARCHIVE Administration or the LABEL ARCHIVE Server, you will be prompted to enter a username and password. To log in without having to enter them, select the Use Windows Authentication check box and click OK.

| S LABEL ARCHIVE administration login |               |  |
|--------------------------------------|---------------|--|
| Use Windows Authentication           |               |  |
| User                                 | Administrator |  |
| Password                             | Change        |  |
|                                      | OK Cancel     |  |

Figure 7 Enabling Windows authentication

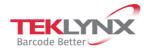

France +33 (0) 562 601 080 **Germany** +49 (0) 2103 2526 0 **Singapore** +65 6908 0960 **United States** +1 (414) 837 4800

Copyright 2022 TEKLYNX Corporation SAS. All rights reserved. LABEL MATRIX, LABELVIEW, CODESOFT, LABEL ARCHIVE, SENTINEL, PRINT MODULE, BACKTRACK, TEKLYNX CENTRAL, TEKLYNX, and Barcode Better are trademarks or registered trademarks of TEKLYNX Corporation SAS or its affiliated companies. All other brands and product names are trademarks and/or copyrights of their respective owners.

www.teklynx.com

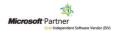